### ◆ 학내 무선랜 이용 안내

학내 무선랜 현황

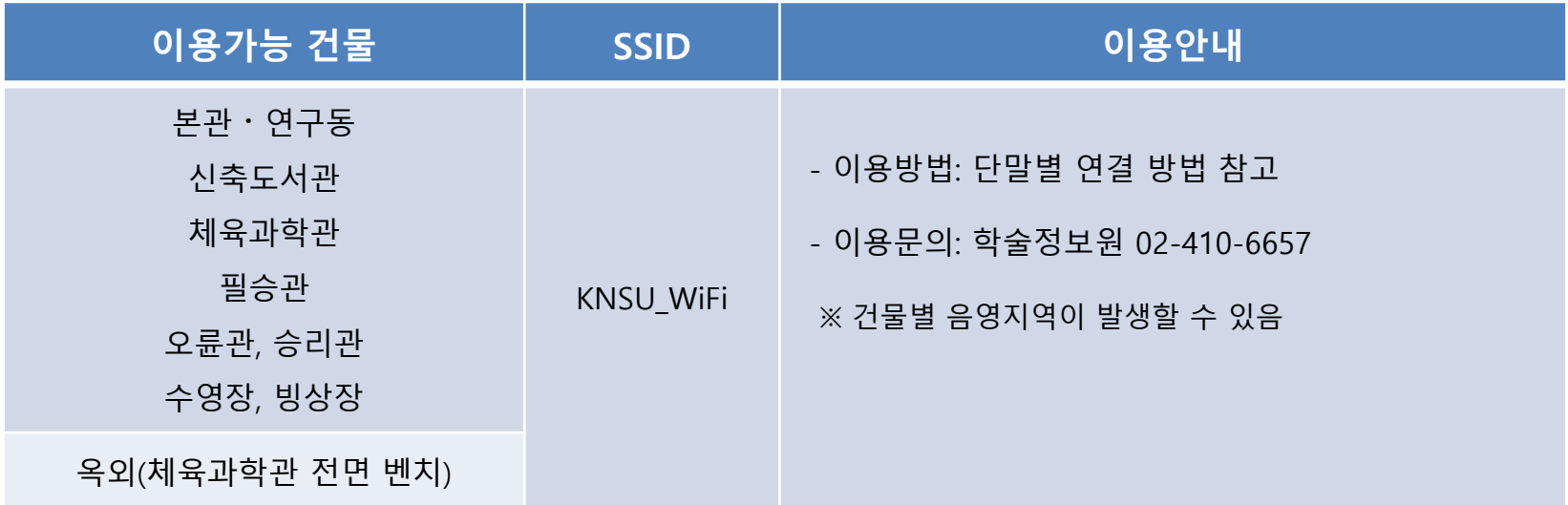

#### ■Eduroam 가입 현황

- 2013년 3월부터 국·공립대학정보기관협의회에서 추진 중인 무선랜 공동활용 서비스 (운영센터 : 전남대학교)
- 우리 대학 구성원들이 서비스에 참여한 타 대학 방문 시 방문대학에서 계정을 발급받는 번거로움 없이 무선랜을 이용할 수 있음.
- eduroam에 대한 상세한 내용은 eduroam 홈페이지[\(www.eduroam.kr](http://www.eduroam.kr/))에서 확인 가능

### ❖ 단말별 연결 방법

#### Android – 스마트폰 / 태블릿

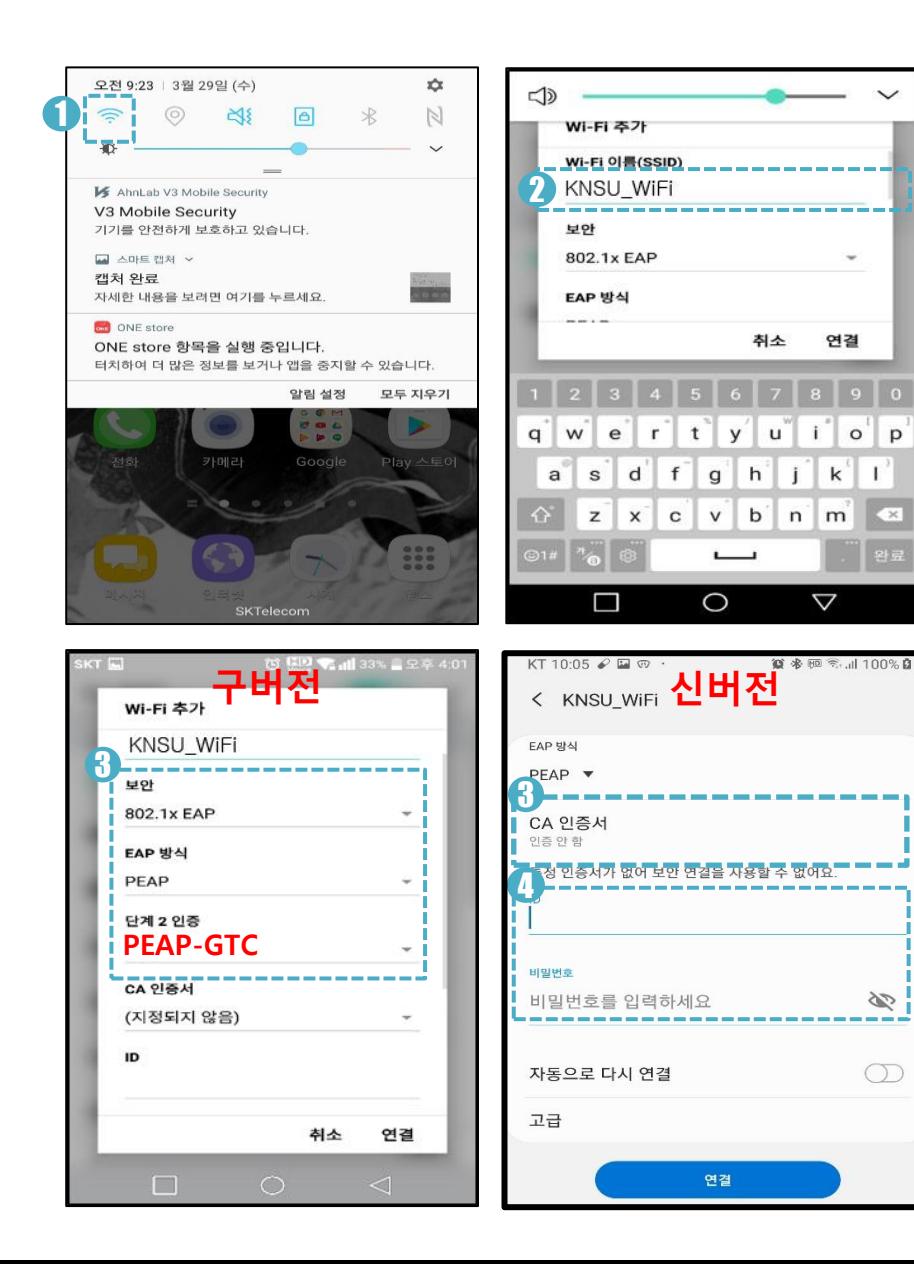

### 1 환경설정

WiFi 아이콘 클릭

• 휴대폰의 상단 메뉴에서 WiFi 아이콘을 길게 누릅니다.

2 SSID 선택

연결

 $\mathbf{k}^{\prime}$ 

 $\circ$ 

p

 $\propto$ 

 $\mathscr{D}$ 

 $\bigcirc$ 

 $\mathbf{I}$ 

Wi-Fi 네트워크 – 연결할 SSID를 클릭

• KNSU WiFi, eduroam(외부 사용자)

## $\overline{\phantom{a}}$  보안 설정

해당 SSID 보안 정보 확인

- EAP 방식: PEAP (WiFi 6 지워 단말의 경우 TTLS 선택)
- (구버전의 경우 단계2 인증 : GTC 또는 MSCHAPV2 선택)
- (신버전의 경우 CA인증서 : 인증 안 함 선택

#### 4 사용자 계정정보 입력

- ID 및 비밀번호 입력 후 연결 클릭 (통합정보 포털 계정과 동일)
- eduroam SSID 선택 시 사용자 이름을 본인ID@소속기관도메인 형식으로 입력 ex. knsuwifi@knsu.ac.kr

• (구버전의 경우 : 익명ID 에는 입력하지 않음)

### 단말별 연결 방법

#### IOS - 스마트폰 / 태블릿

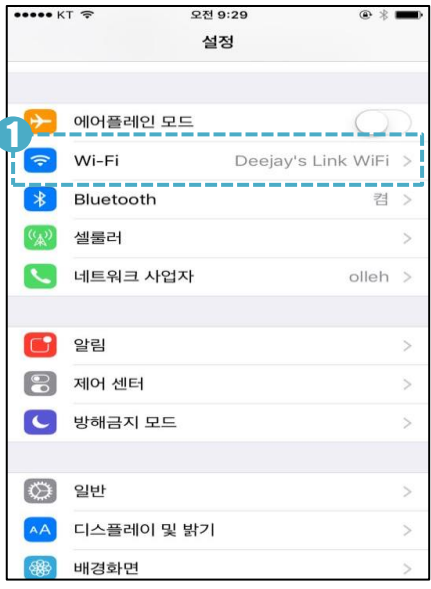

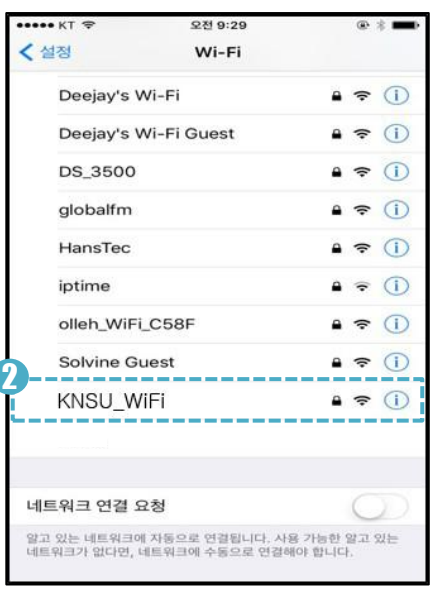

#### ull KT 주 오후 2:18  $0.7$  % 네트워크 정보 인력 취소 다른 네트워크 3 이름 KNSU WiFi 보아 기업용 WPA2 > 사용자 이름 | 암호  $q \wedge w$ ertyuiop sdf gh Lj.  $\mathsf{a}$  $\sf k$  $\mathbf{I}$ z x c v b n m 3  $\hat{C}$ 123 ● 9 space Next

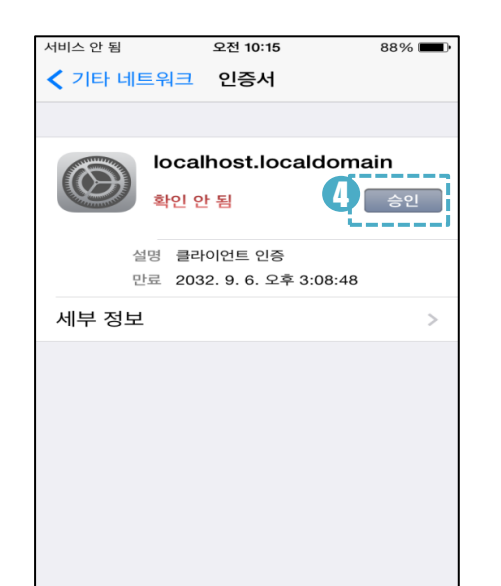

#### 1 환경설정

- Wi-Fi 클릭
- 설정 앱 실행 후 Wi-Fi를 클릭합니다.

### 2 SSID 선택

- Wi-Fi 네트워크 연결할 SSID를 클릭
- KNSU WiFi, eduroam 외부 사용자

### $\Box$  보안 설정 및 사용자 계정정보 입력

- 보안: 기업용 WPA2
- 사용자 이름(ID) 및 암호 입력 (통합정보 포털 계정과 동일)
- eduroam SSID 선택 시 사용자 이름을 본인ID@소속기관도메인 형식으로 입력 ex. knsuwifi@knsu.ac.kr

### 4 인증서 승인

연결 후 인증서 관련 메시지 출력 시 '승인' 클릭

### 단말별 연결 방법

#### ■ PC - 윈도우 OS

#### 1 기존 에이전트 프로그램 삭제

- 2017.12.20.~2018. 1. 8. 17:00 기간 중 에이전트 프로그램을 설치한 사용자는 아래와 같이 기존 에이전트 삭제
- 제어판 > 프로그램 및 기능 > AnyClick GTC 삭제
- C:\Program Files\Unetsystem 아래 하위폴더가 남아있는 경우 하위폴더를 삭제

# 2 에이전트 프로그램 다운로드

- 압축 해제 후, KNSU\_WiFi 실행
- 사용자 구분
	- 내부사용자 : 재학생 및 교직원
	- 외부사용자 : 본교에 방문한 eduroam 사용자
- 프로그램 다운로드 : 홈페이지 > 대학생활 > 정보인프라 > 정보자료실 <H로가기>
- 사용자 구분에 따라 다음 페이지의 내용으로 진행

### ❖ 단말별 연결 방법

■ PC - 윈도우 OS 내부사용자(재학생 및 교직원)

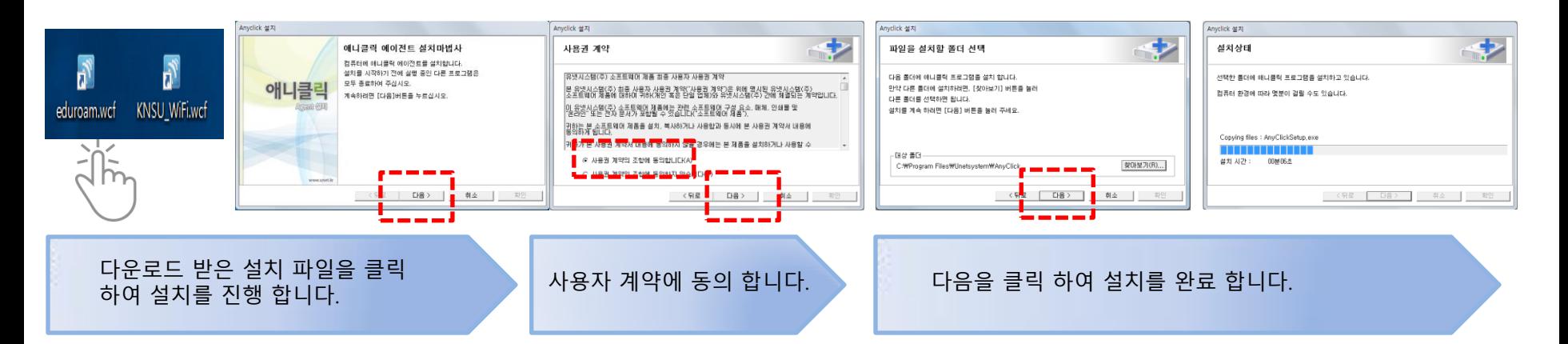

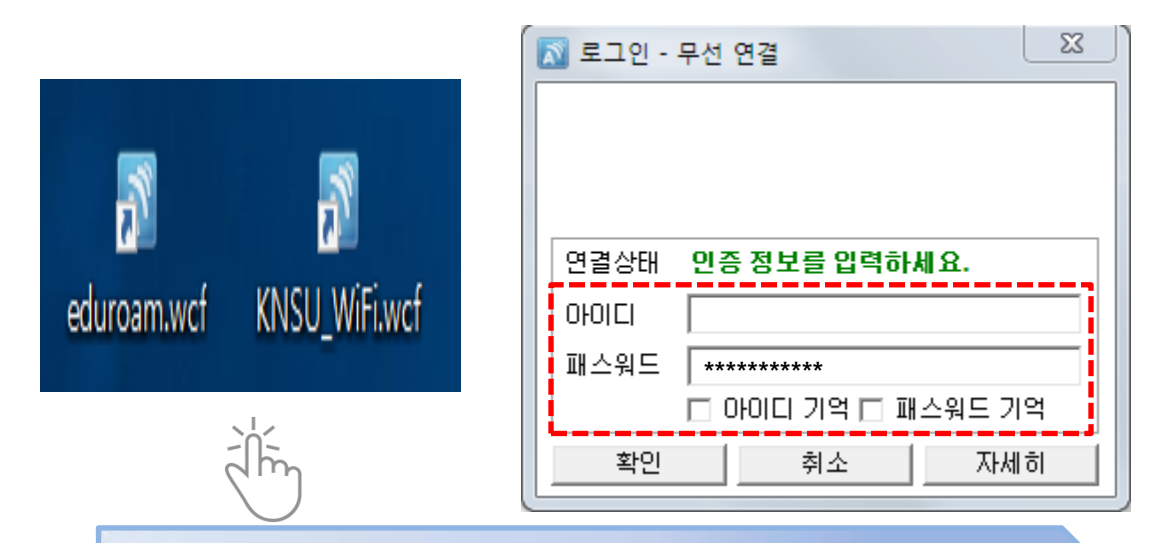

바탕화면에 설치된 "[SSID명].wcf"를 클릭하여 접속을 시도합니다. 아이디, 패스워드기억을 체크하면 재부팅 후에도 자동연결 가능하며 체크하지 않은 경우 재부팅 시 SSID 설정파일을 다시 클릭하여 연결합니다.

### 단말별 연결 방법

#### PC - 윈도우 OS 외부에서 본교에 방문한 eduroam 사용자

1 Agent 프로그램 설치

• 다운로드 받은 파일을 실행하여 설치

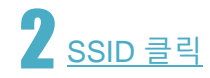

• 사용할 수 있는 무선네트워크에서 eduroam을 선택 클릭

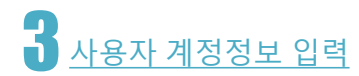

- 사용자 이름을 <u>본인ID@소속기관도메인</u> 형식으로 입력 ex. knsuwifi@knsu.ac.kr
- 비밀번호를 입력하고 네트워크 연결